# Nevada Department of Education

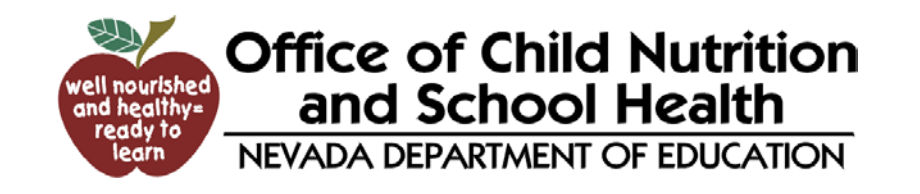

#### **Child Nutrition Program CNP System**

## CNP – What is it?

- The Nevada CNP system was adapted from the Washington State CNP system
- Web-Based application and payment processing
- Available for use with the National School Lunch Program, School Breakfast Program, Special Milk Program, and Fresh Fruits and Vegetable Program

#### The Basics

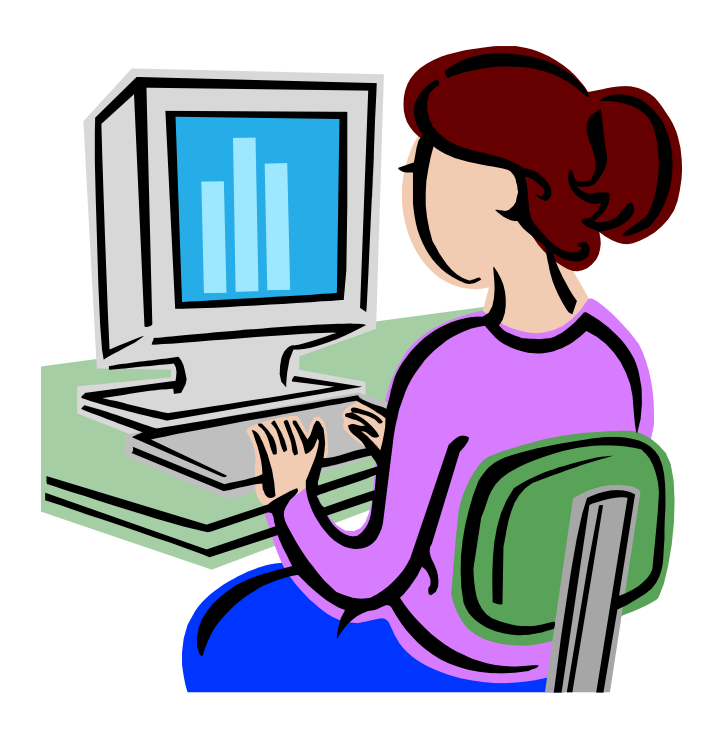

- Sponsors apply to participate in NSLP, SBP, and SMP using the CNP system with the exception of FFVP
- Sponsors also use CNP to submit claims for reimbursement

Electronically!

# How Do I Begin?

• Go to the CNP Website:

[http://nvcnp.doe.nv.gov](http://nvcnp.doe.nv.gov/Default.aspx)

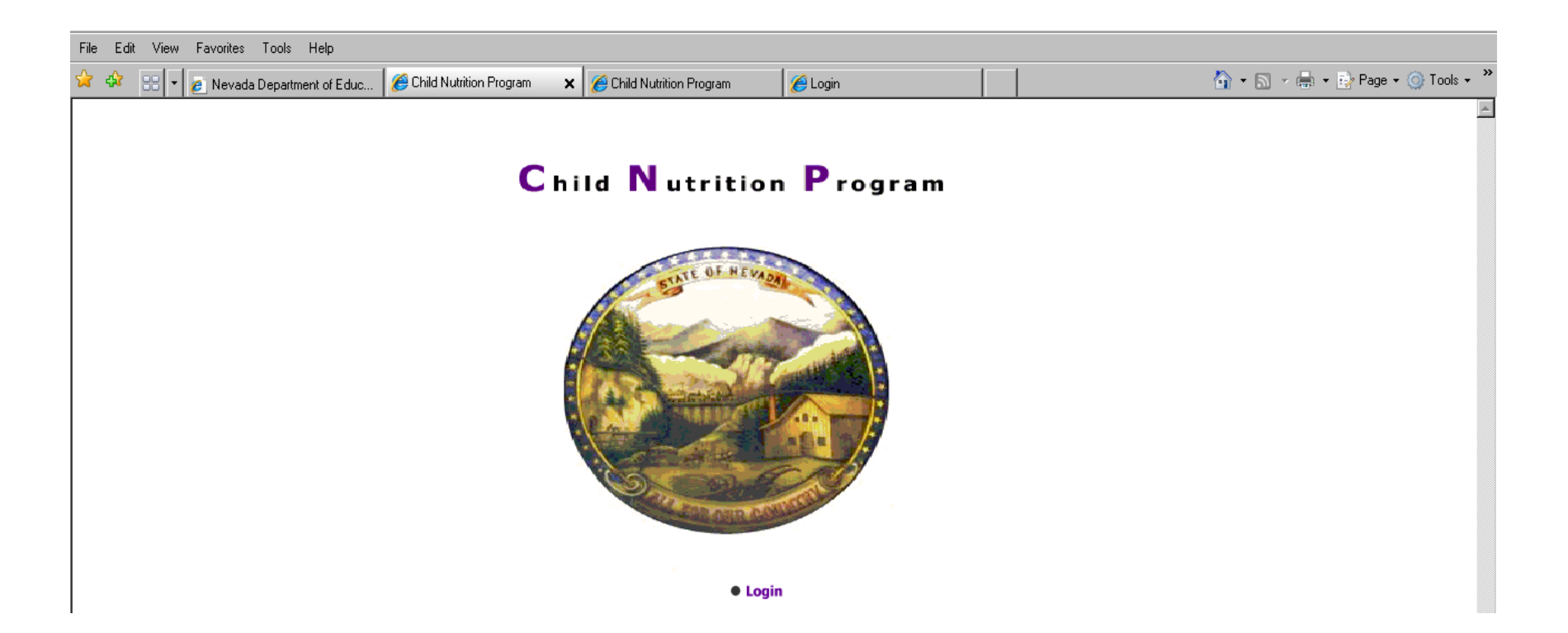

# Logging In

• Click on "Log In"

• Type your User Name and Password and click on <Login>

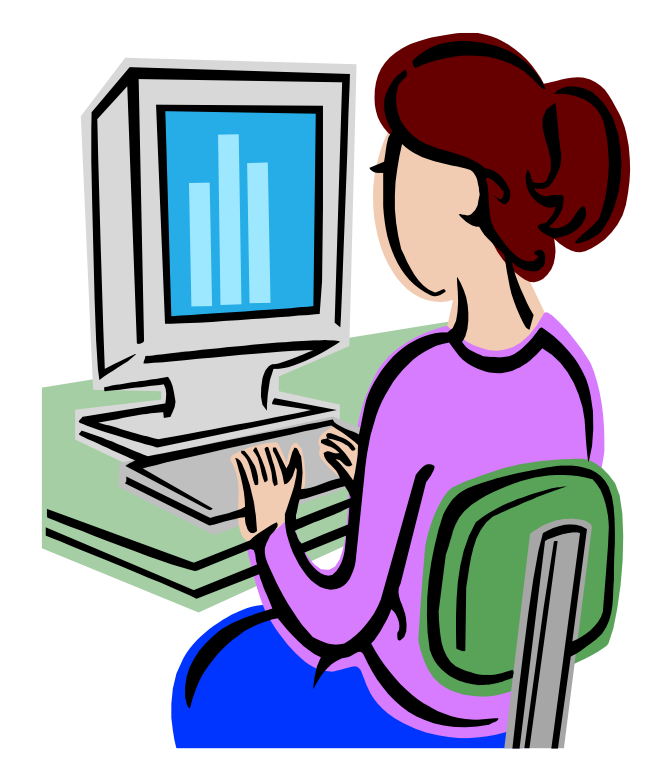

# Once Logged in…

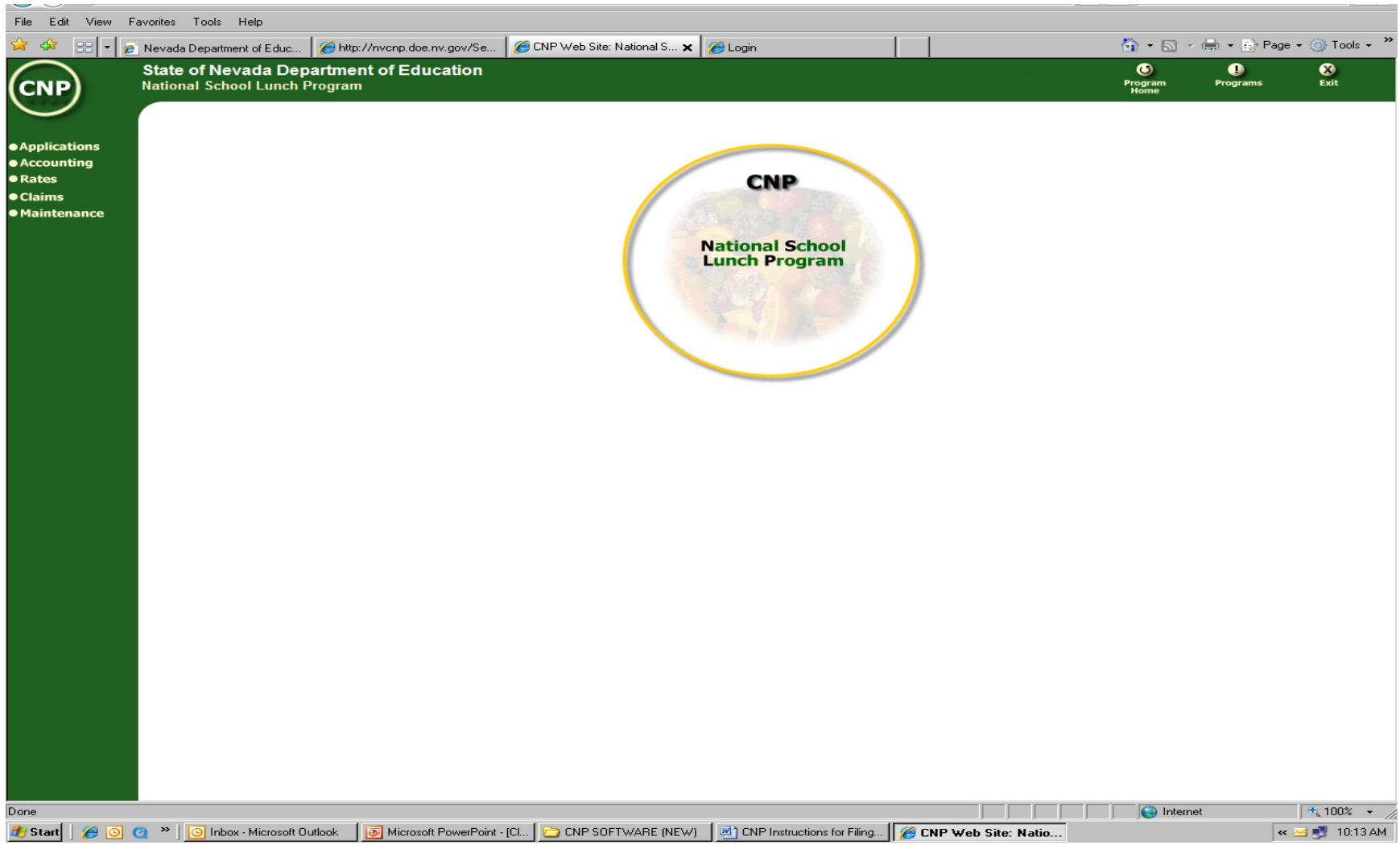

### What now?

- Sponsors will be able to:
	- Complete and View Yearly Individual Sponsor and Site Application(s)
	- Perform Verification
	- View Rate Information
	- Enter Monthly Site Claim(s)
	- Enter a Consolidated Monthly Claim
	- Change Password

# Applications

- Click on Applications on the Left Menu
- You will have the option to choose:
	- Sponsor Application
	- Sponsor Information
	- View Application
- Sponsors must complete the process in order:
	- **Sponsor Application**  one application per sponsor
	- **Site Application(s)**  each site must have a site application
	- **Food Service Management Company Fact Sheet** (if applicable)

# Sponsor Application

- Choose > Applications
- Choose > Sponsor Application
- Select the appropriate school year
- Choose > Select
- Choose > New
- Enter Demographic and Program Information
- Choose > Submit

# Site Application(s)

- Choose > Applications
- Choose > Sponsor Application
- Select the appropriate school year
- Choose > Select
- Choose > Site Information

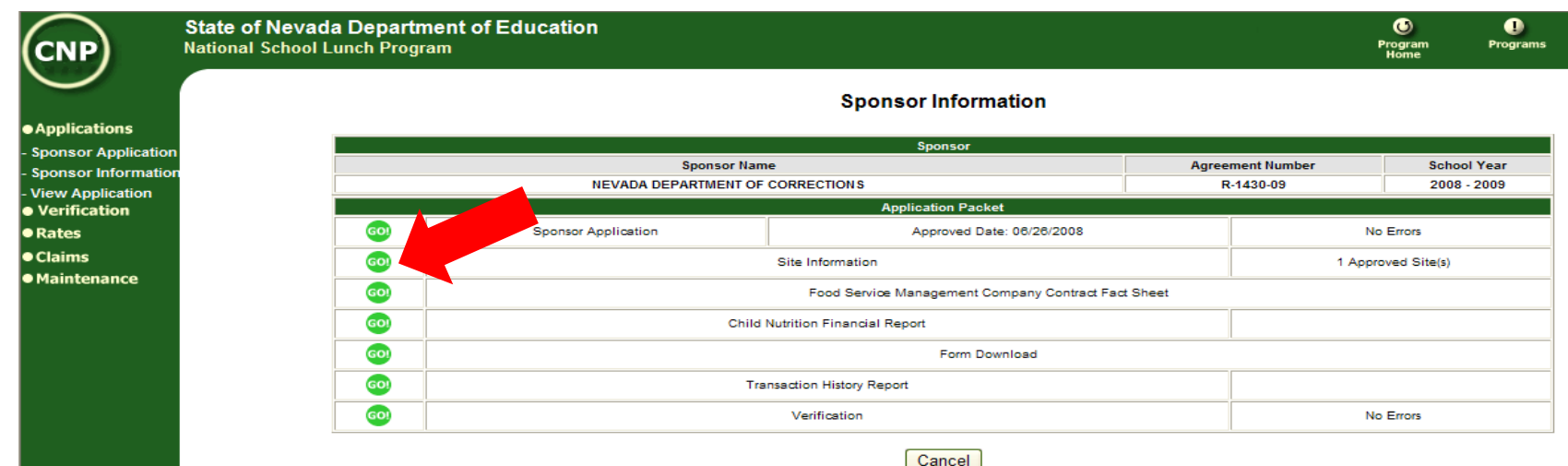

# Site Application(s) continued

- Choose > Add Site
- Choose > **Click here to enroll xxxx in the NSLP Program**
- Enter Site Demographic Information as indicated (Some repetitive data self populates the Site Application from the Sponsor Application)
- Choose > Submit

#### Food Service Management Company Fact Sheet

- If you use a Food Service Management Company in your program, you must complete the fact sheet before proceeding
	- Choose > Applications
	- Choose > Sponsor Application
	- Select the appropriate school year
	- Choose > Select

#### Food Service Management Co. Fact Sheet continued

• Choose >Food Service Management Company Fact Sheet

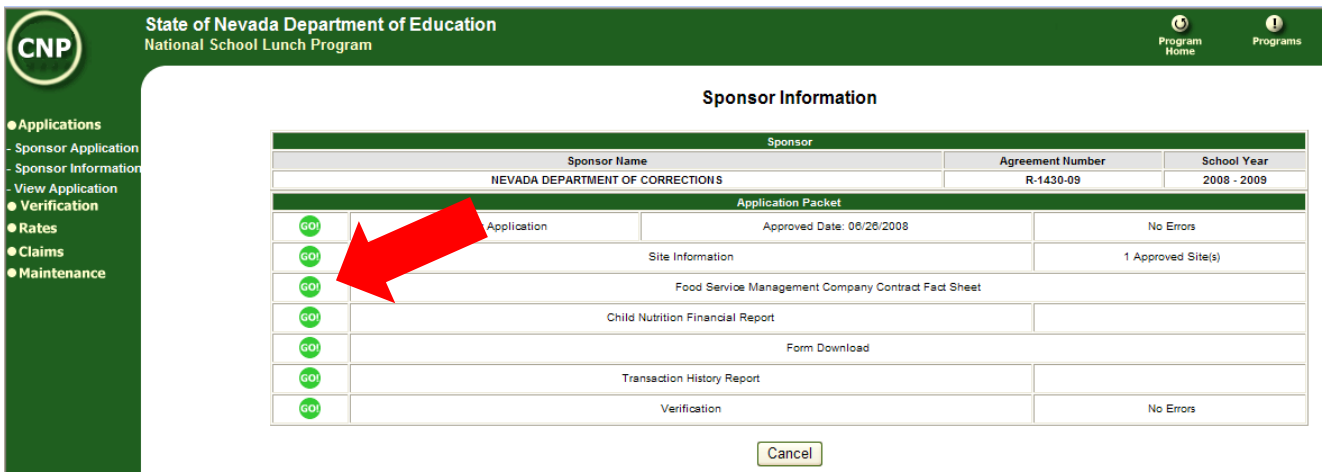

- Enter Site Demographic Information as indicated
- Choose > Submit

# Claims for Reimbursement

- The new system requires sponsors to submit each month's meal counts on a separate claim.
- This complies with the State of Nevada's accounting requirements to separate payments between fiscal years
- June 30 marks the end of one year and July 1 the beginning of the next

### Claims

- Sponsors will be able to access:
	- Claim Entry
	- Claim Inquiry
	- Payment Summary

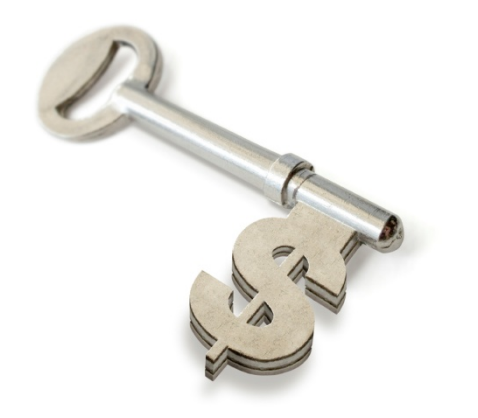

# Why 2 Different Claims?

• One Monthly Site Claim for each **site**

• One Monthly Consolidated Claim for each **sponsor**

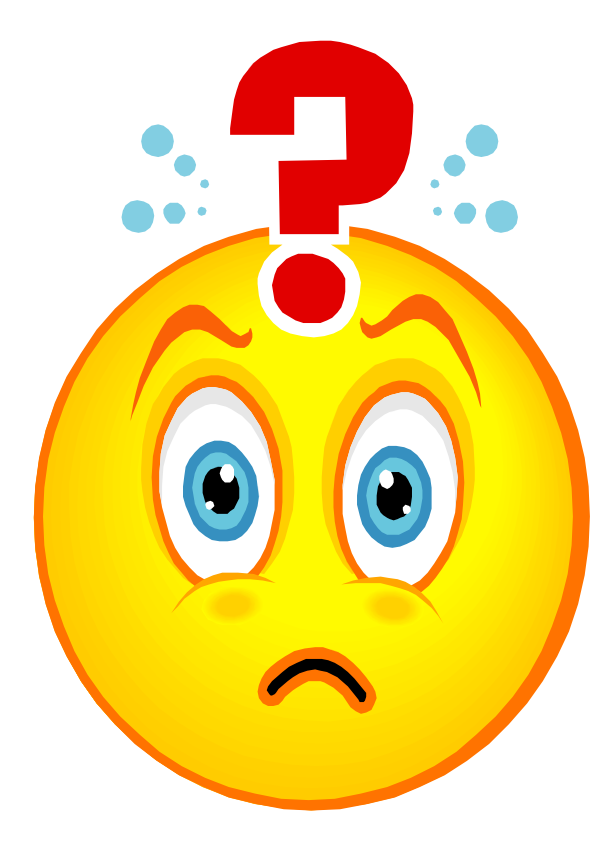

# Monthly Site Claim

- Many of you are already familiar with the Monthly Site Claim
- August 1, 2008, we began using a paper version of this form to get Sponsors used to the look and feel of our new system
- This claim form contains individual site information
- A Monthly Site Claim must be submitted for each site

# Consolidated Monthly Claim

- One Consolidated Monthly Claim form per sponsor
- The Consolidated Monthly Claim form combines all the information that was input in the Monthly Site Claims
- The data in the Consolidated Monthly Claim will populate automatically
- The sponsor needs only to verify the information and submit the Consolidated Monthly Claim

### How to Enter a Claim

- The first step is to enter a Monthly Site Claim
- Choose > Claims
- Choose > Claim Entry
- Click on the Month for the claim that you want to enter (See Red Circle Below)

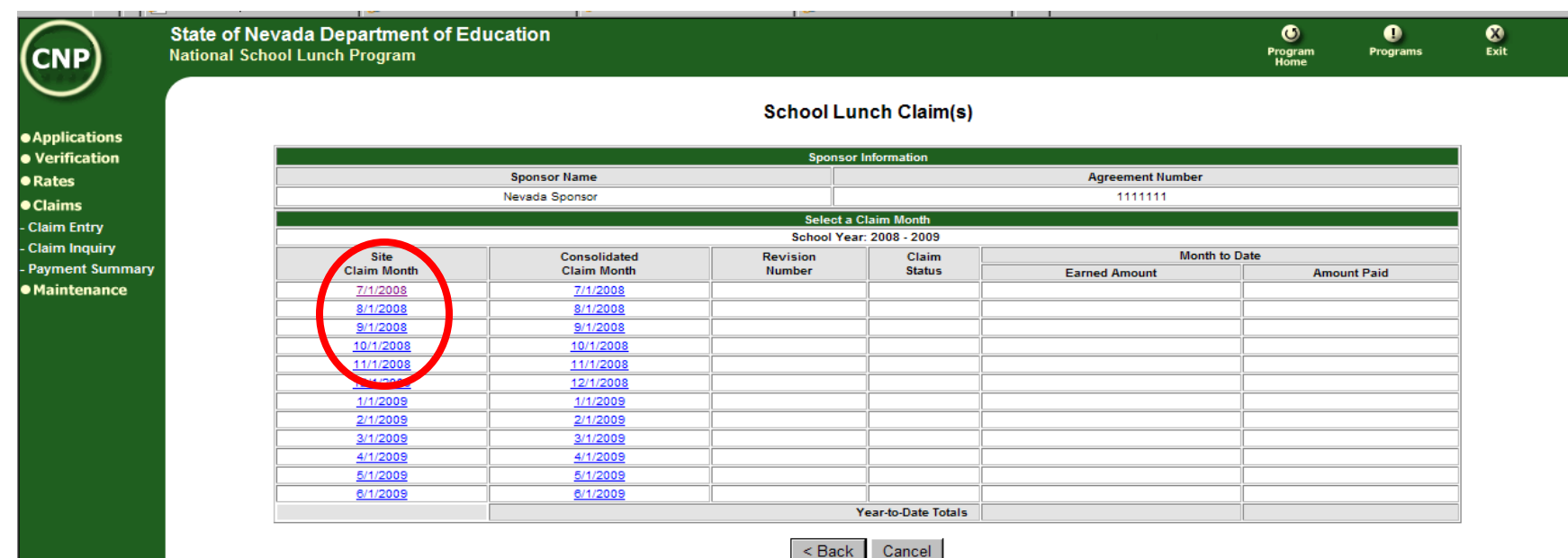

#### Select Site

• Select the site you want to enter the claim for

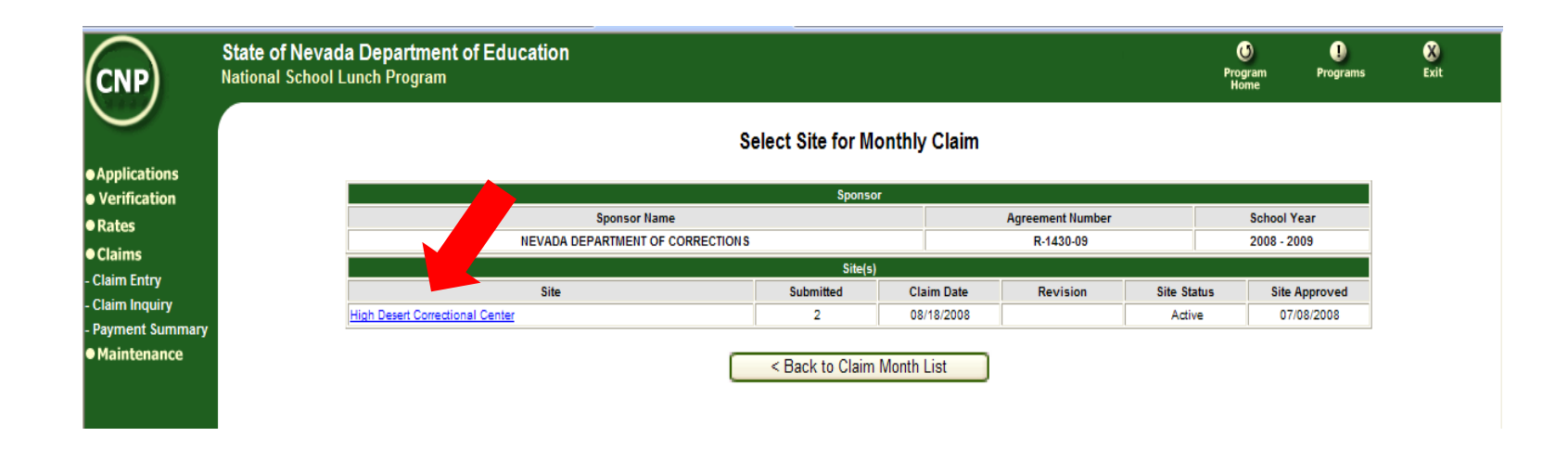

### Fill in the Data

- This screen is the same format of the paper claim you have been using since August 2008
- Fill in the fields just like you did the paper claim

Paid

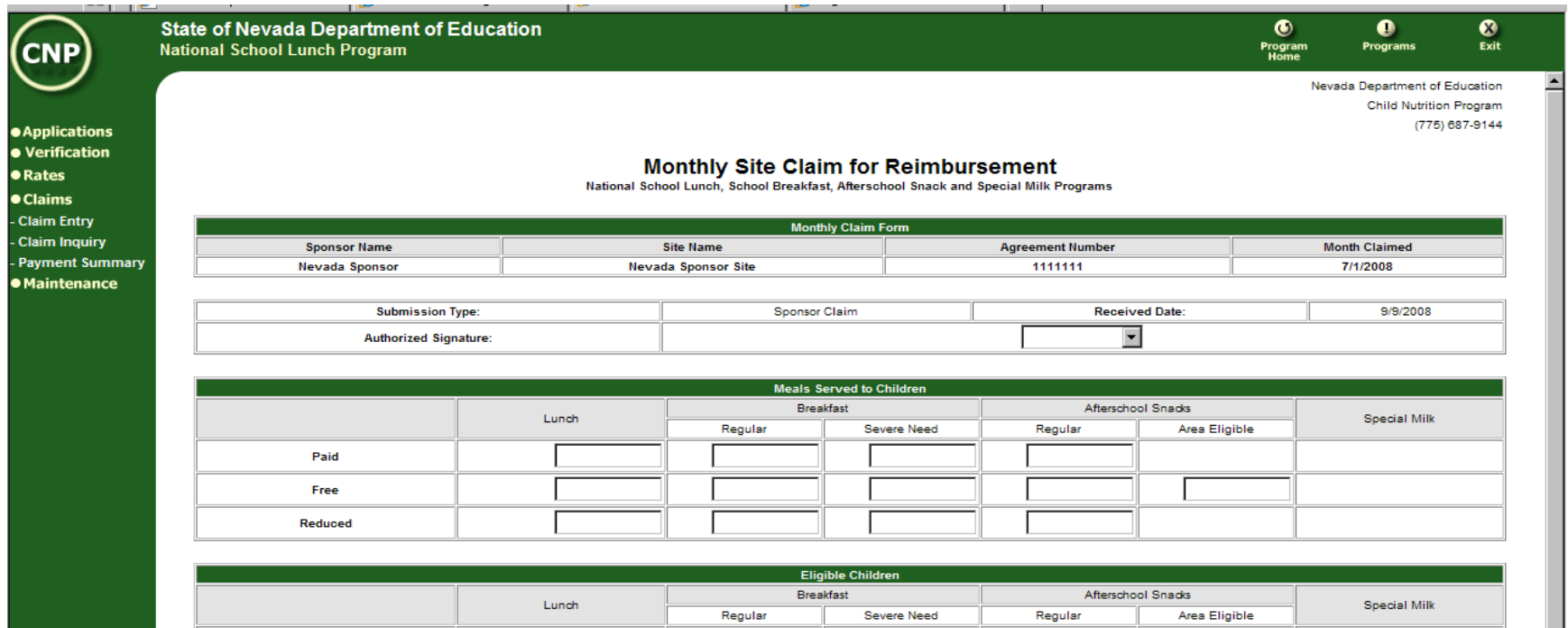

### Submit the Site Claim

• Click Submit at the bottom of the screen to submit the Monthly Site Claim (See Red Arrow Below)

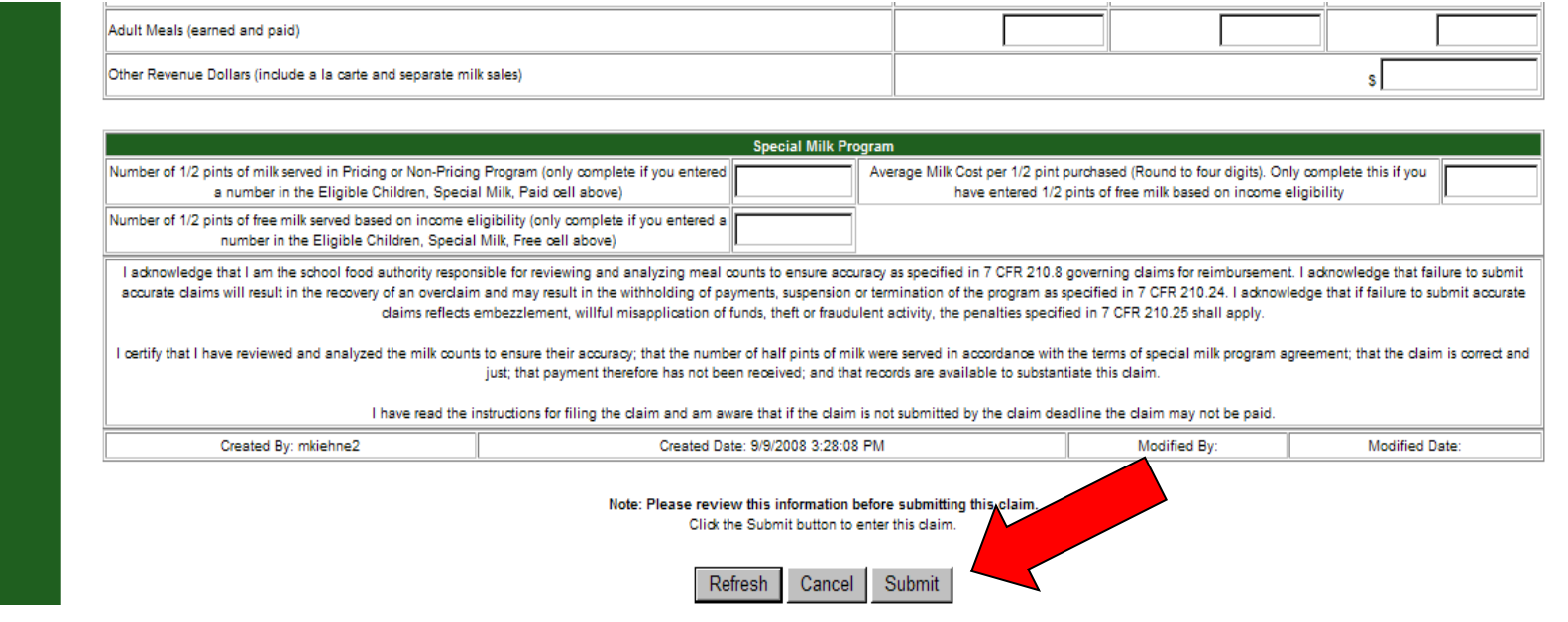

#### Enter a Consolidated Monthly Claim

- After all the Monthly Site Claims have been entered, you need to submit a Consolidated Monthly Claim
- Click on Input Another Claim (See Red Arrow Below)

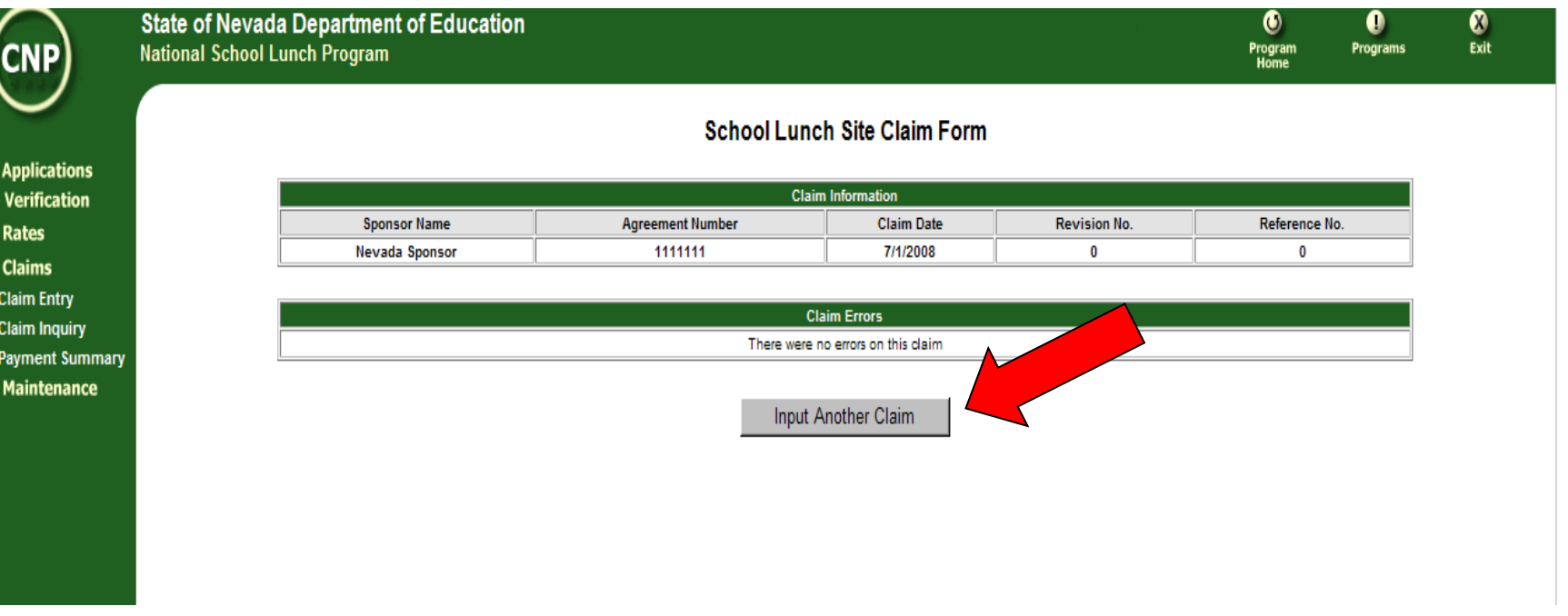

#### Select Month

• Select the Consolidated Claim Month (See Red Circle Below)

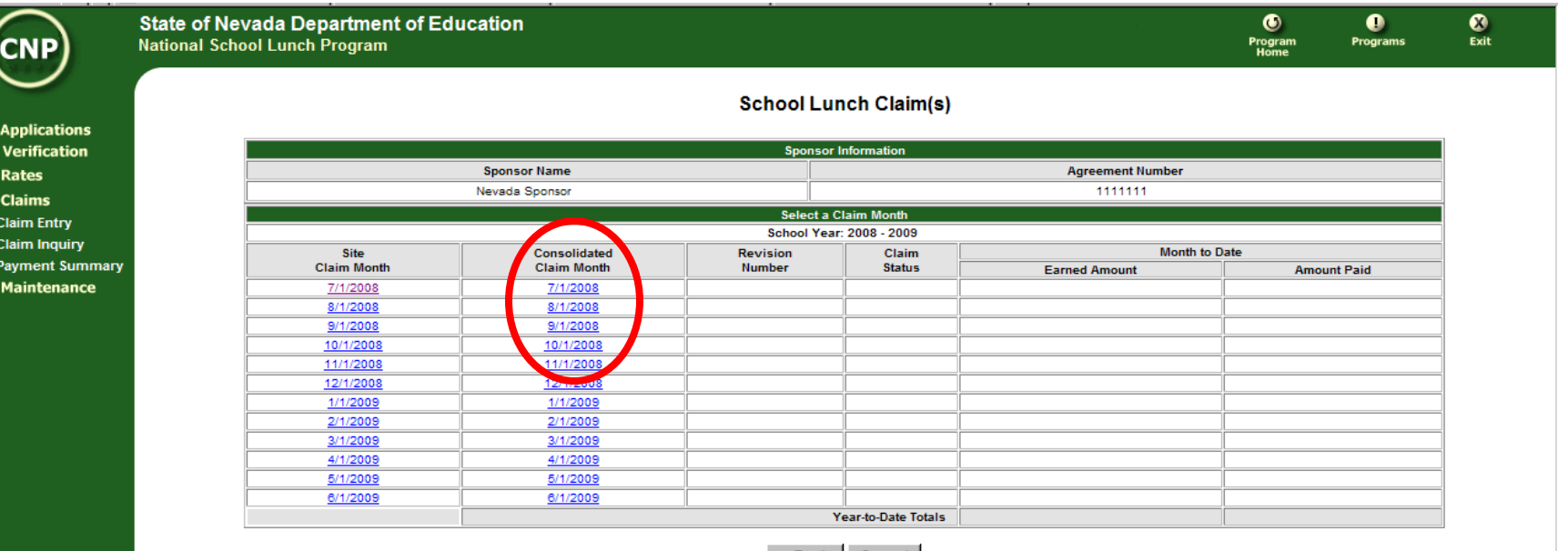

#### Next…

• Click on Add Claim

(See Red Arrow Below)

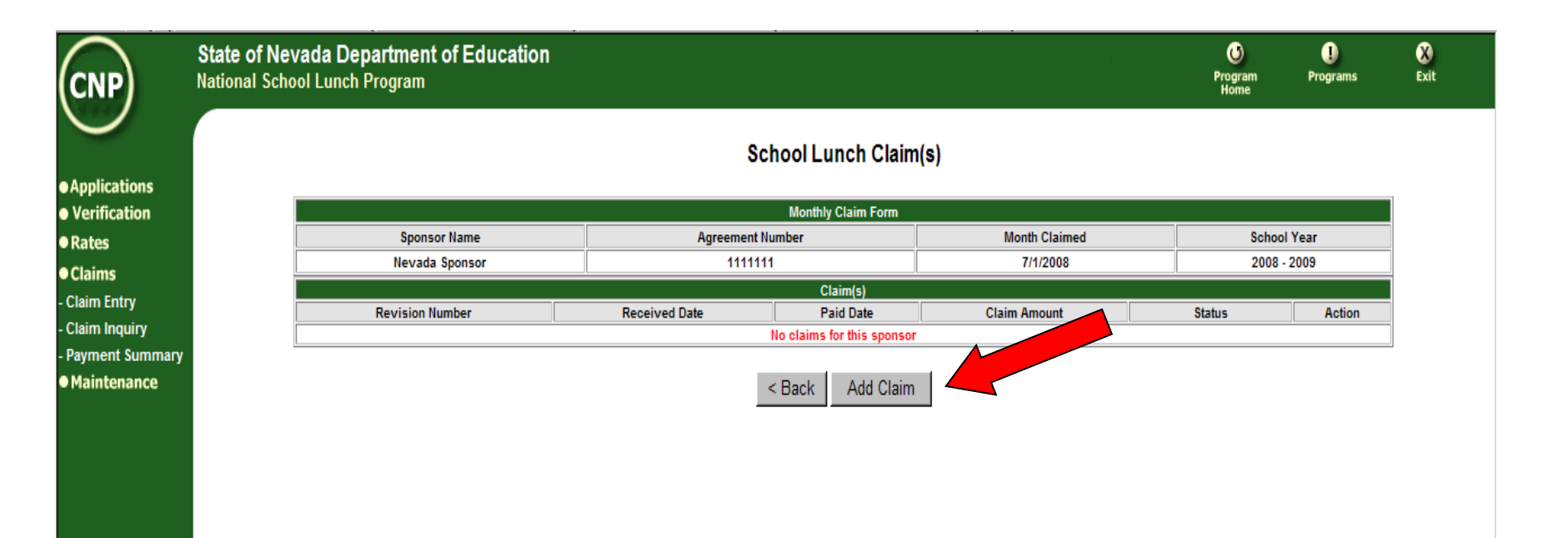

# Verify the Data

• The information on this screen automatically populates from the Monthly Site Claim(s)

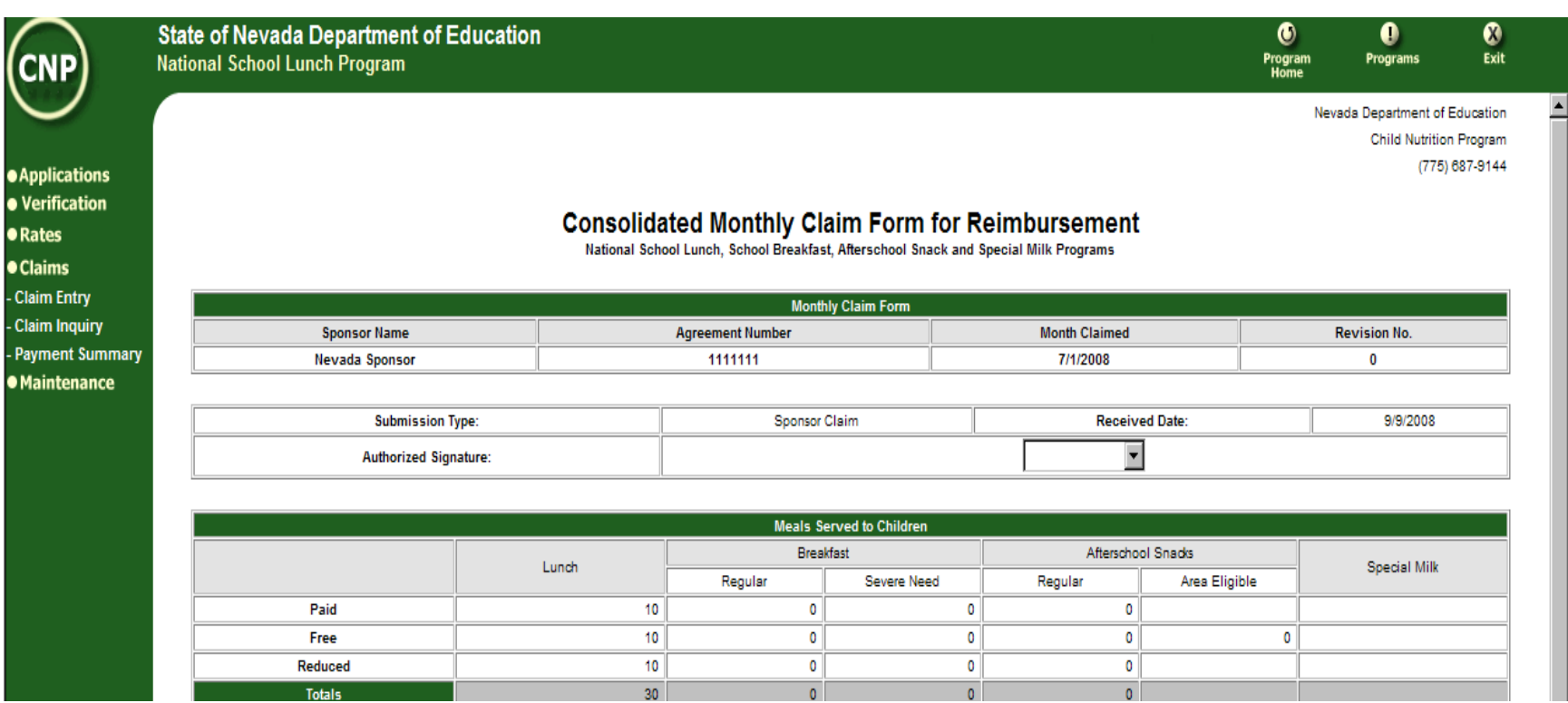

### Submit Claim

- Make sure to insert an Authorized Signature and confirm the data
- Choose > Submit

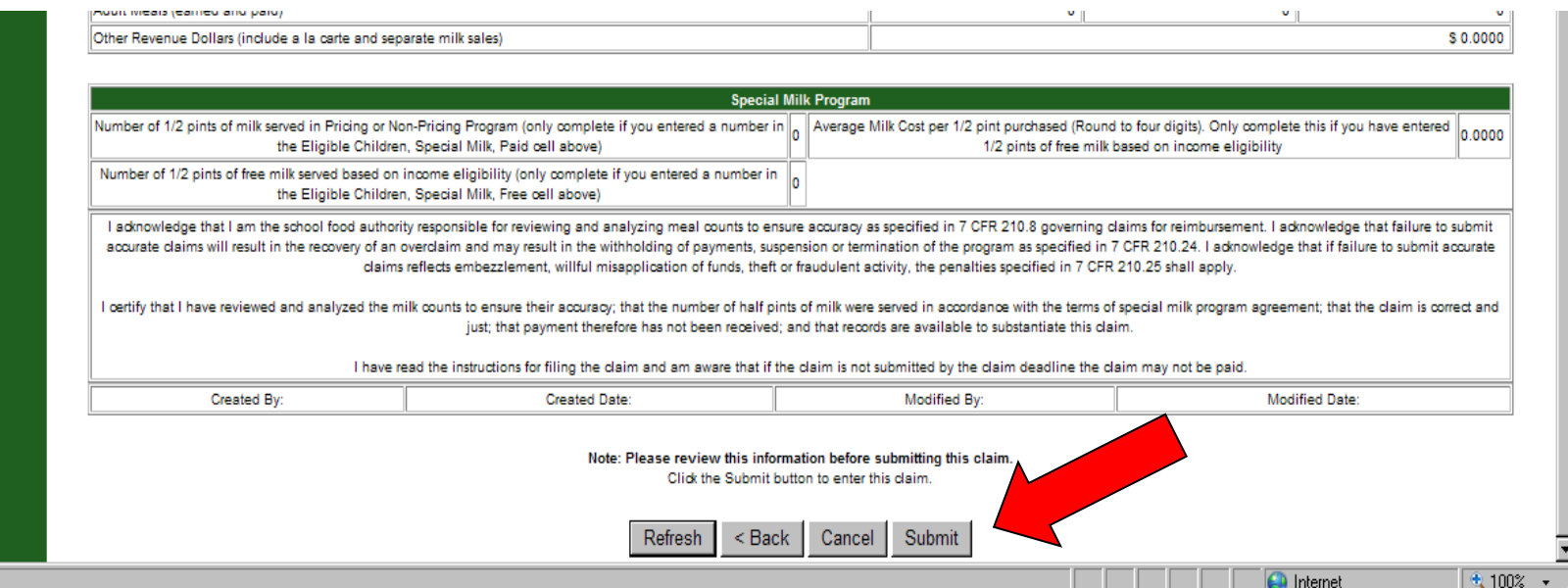

### OK, so what now?

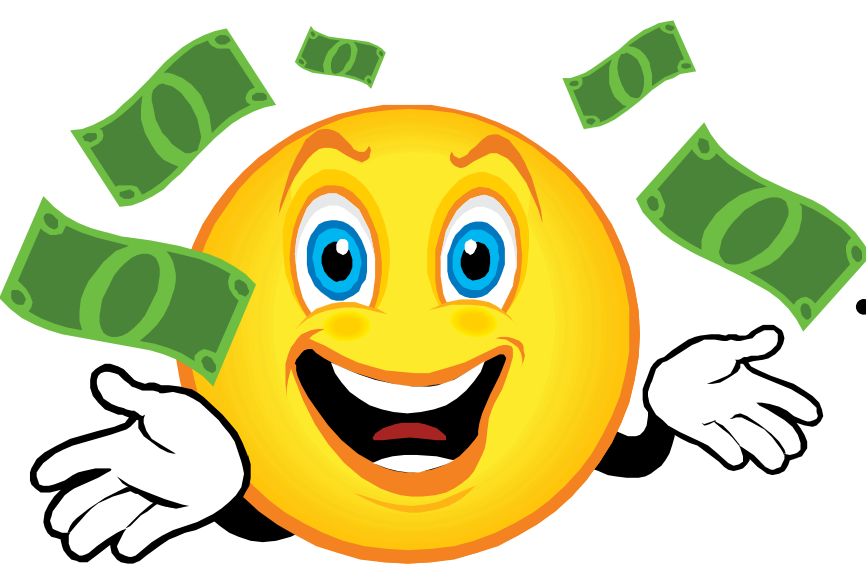

- Once submitted, the Claims processing is done according to the schedule from the Accounting **Technician** 
	- Batch One approximately the 14<sup>th</sup> and 15<sup>th</sup> of each month
- Batch Two approximately the 24th and 25<sup>th</sup> of each month

### What Else Can CNP Do?

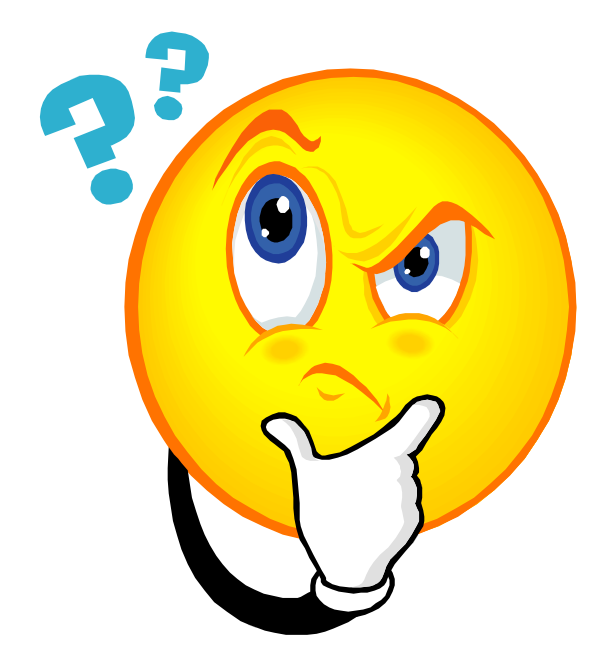

- View Completed Applications and Claims
- Download Program Forms
- Link Sponsors to the Verification System
- Access Rate Information

#### Verification

- This link will take you to the Verification Website
- Each sponsor should set up 2 users for this site
- Contact your assigned consultant if you have questions

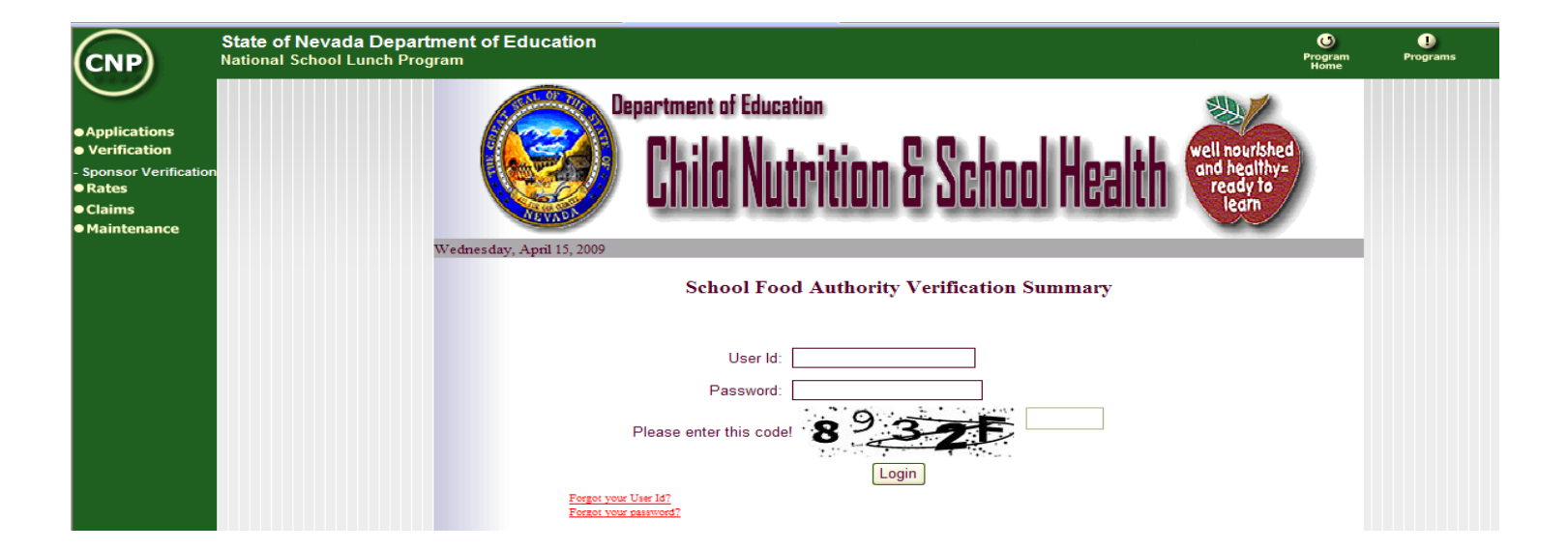

#### Rates

• This link provides current year rates

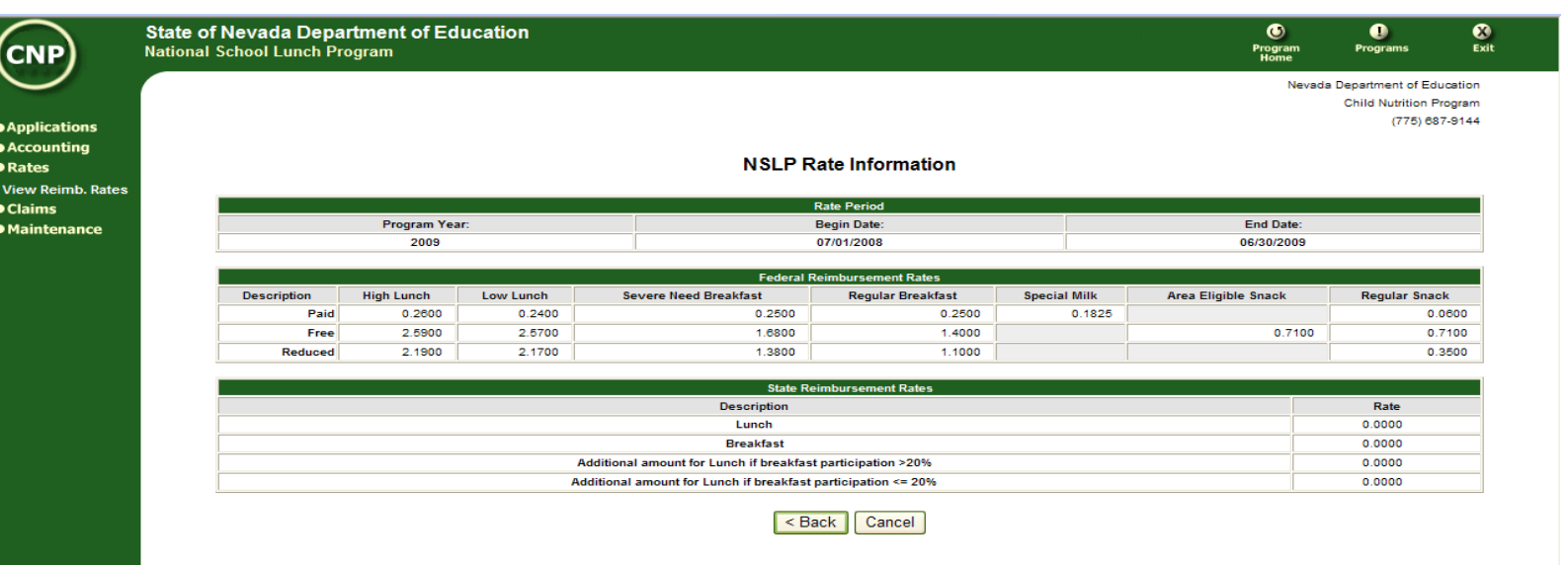

#### Important Telephone Numbers

**Help Desks** North **(775) 687-9144**

South **702-486-6472 ext. 1**

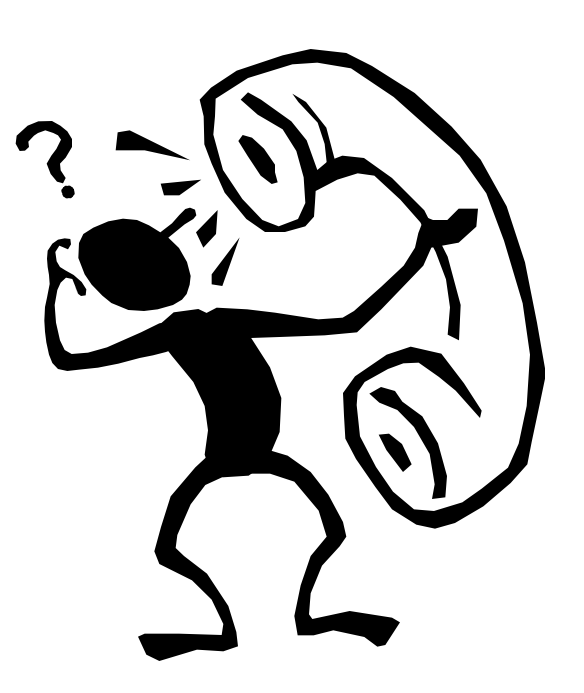

Accounting Technician **(775) 687-9176**

#### Questions?

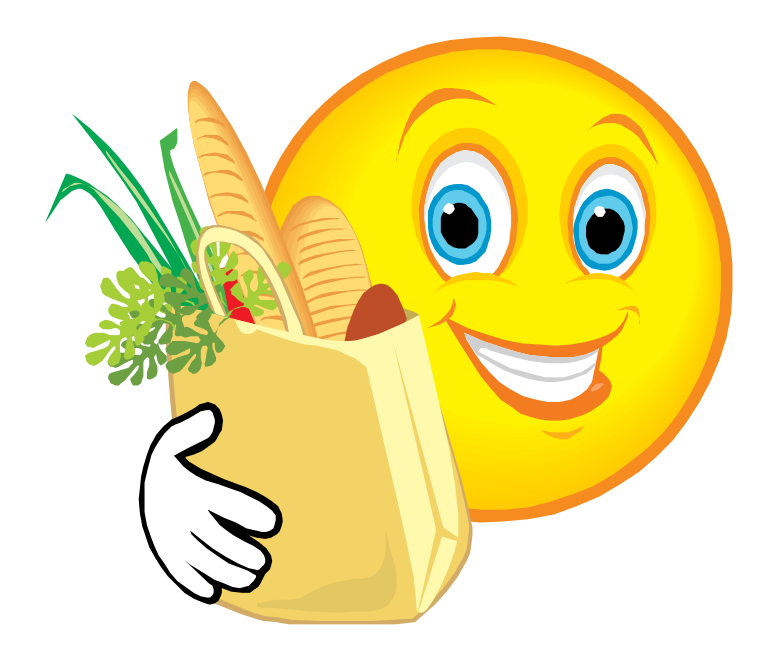